## **Mattermost Setup Instructions**

## **Creating an Account with your CAC**

Visit [https://sso-info.il2.dso.mil/new\\_account.html](https://sso-info.il2.dso.mil/new_account.html) for directions and to start creating your account. Registration guidance below

1. Account Info **NOTE: You cannot change USERNAME** everything else you can change later.

- a. **First Name:** "First name"
- b. **Last Name:** "Last name"
- c. **Affiliation / Pay Grade:** choose from the dropdown menu
- d. **Unit:** "97 TRS"
- **e. Username:** your exact email, but without the "@us.af.mil" **NOTE: Cannot be changed**
- f. **Email:** your complete .mil email. **NOTE: Do not use a non-mil email**
- g. **Access Request Notes:** leave blank
- h. **Password (optional):** make a password. Pro tip make it IPad/phone friendly too

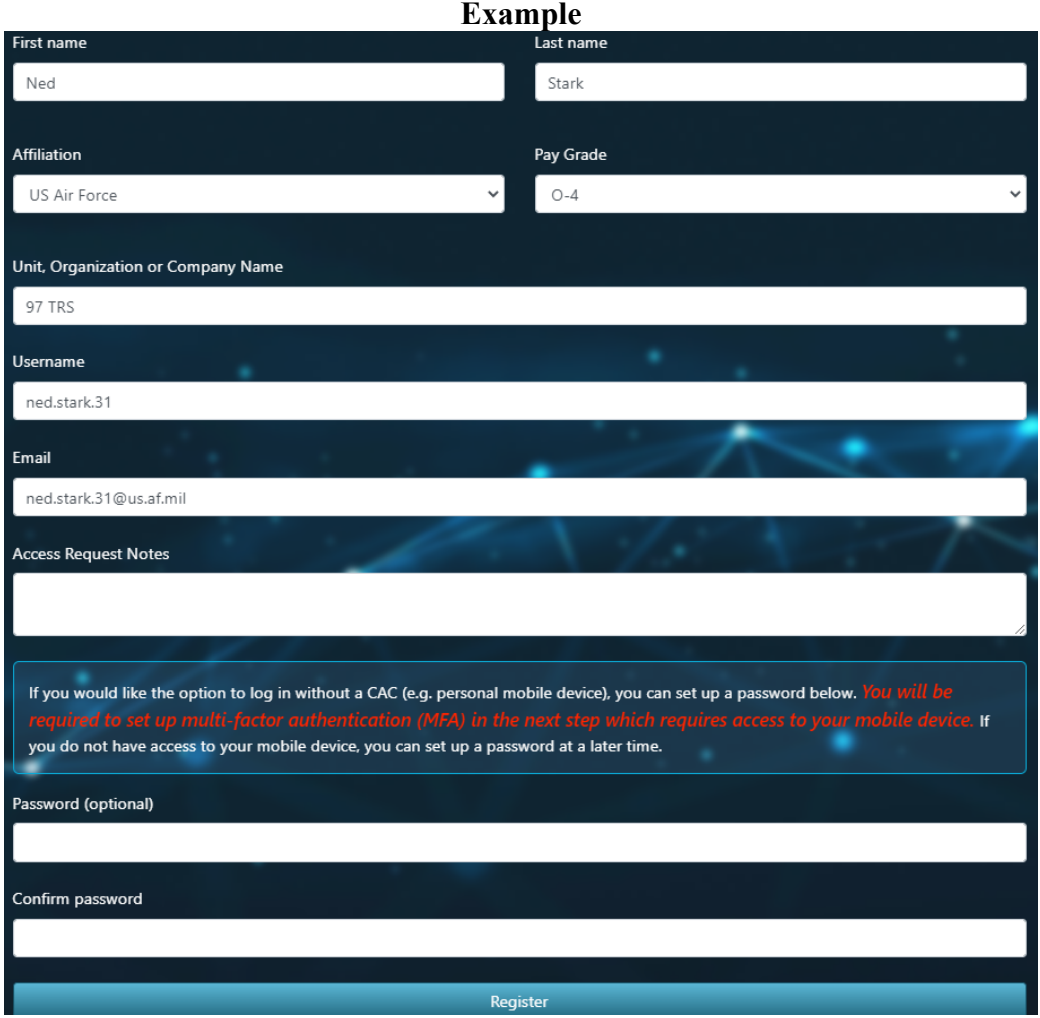

- 2. (Optional) Set-up Multi-Factor Authentication (needed for any non-CAC device)
	- a. Setup MFA by downloading an authenticator app on your personal device or EFB
	- b. Scan the QR code in the app you downloaded
	- c. Input 6 digits before they change from the app into the webpage
- 3. Verification email
	- a. Once you get the email, click to verify
	- b. Email can take up to 30 minutes to show up in your inbox
- 4. Drop account info [\(https://login.dso.mil/](https://login.dso.mil/) if needed) into TrackVia

5. TRS will grant access to the 97 TRS Team. Mattermost can be accessed at [https://chat.il4.dso.mil/.](https://chat.il4.dso.mil/)

a. Expect access in 1-2 weeks. If you try to login, you'll get a message "Your account has not been granted access to this application group yet." (seen below)

b. If you don't have access within a couple weeks, email

[97trs.tra.altusmmlicensing@us.af.mil](mailto:97trs.tra.altusmmlicensing@us.af.mil) and [97trs.inprocessing@us.af.mil.](mailto:97trs.inprocessing@us.af.mil)

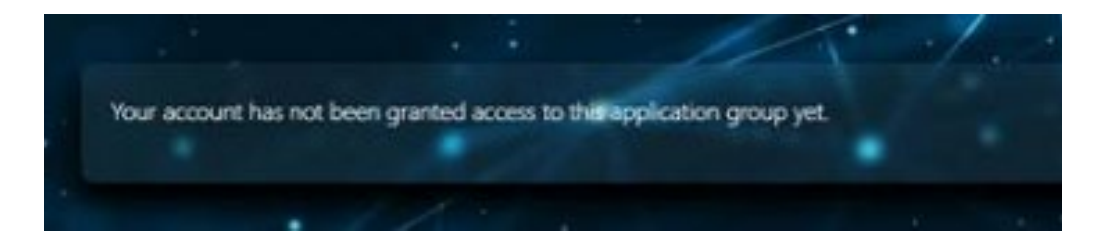

## **Common Errors preventing granting access**

- **Email** must be a military email, you can update email at [https://login.dso.mil](https://login.dso.mil/)
- **CAC not associated** follow instructions below: [https://confluence.il2.dso.mil/display/IRONBANK/Associate+CAC+with+Existing+IL2+Ac](https://confluence.il2.dso.mil/display/IRONBANK/Associate+CAC+with+Existing+IL2+Account) [count](https://confluence.il2.dso.mil/display/IRONBANK/Associate+CAC+with+Existing+IL2+Account)

## **Mattermost Familiarity**

- 1. Once you have access, navigate to Mattermost at [https://chat.il4.dso.mil/.](https://chat.il4.dso.mil/)
- 2. On the Baby Yoda page, click on "GitLab" button. Barely noticeable other than the outline.

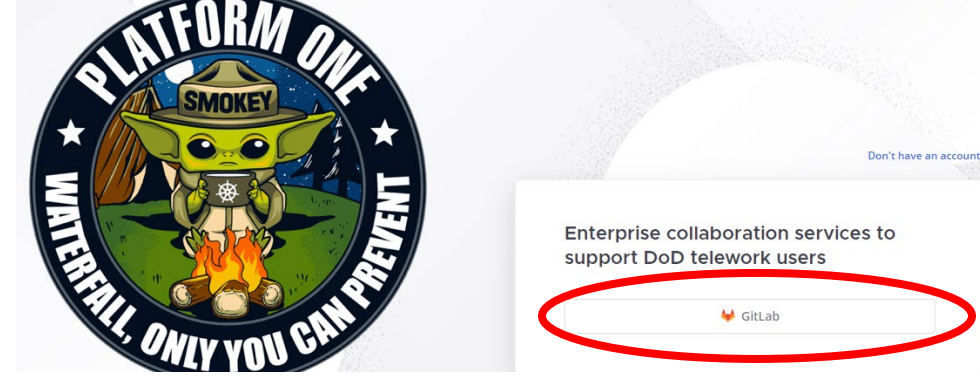

- 3. Choose your CAC certificate.
- 4. Next page, hit continue.
- 5. Lastly, hit accept to login.
- 6. Below is an example home page.
	- a. Teams list current one will be outlined
	- b. Current team name
	- c. Join a new team see guide on joining/leaving teams
	- d. Channel list see guide on joining/leaving channels
	- e. Direct messages
	- f. Current channel name
	- g. Pinned Messages opens a side window with all pinned messages
	- h. Messaging window
	- i. Message box
	- j. Mattermost settings various options, but can be used to turn off leave/join messages

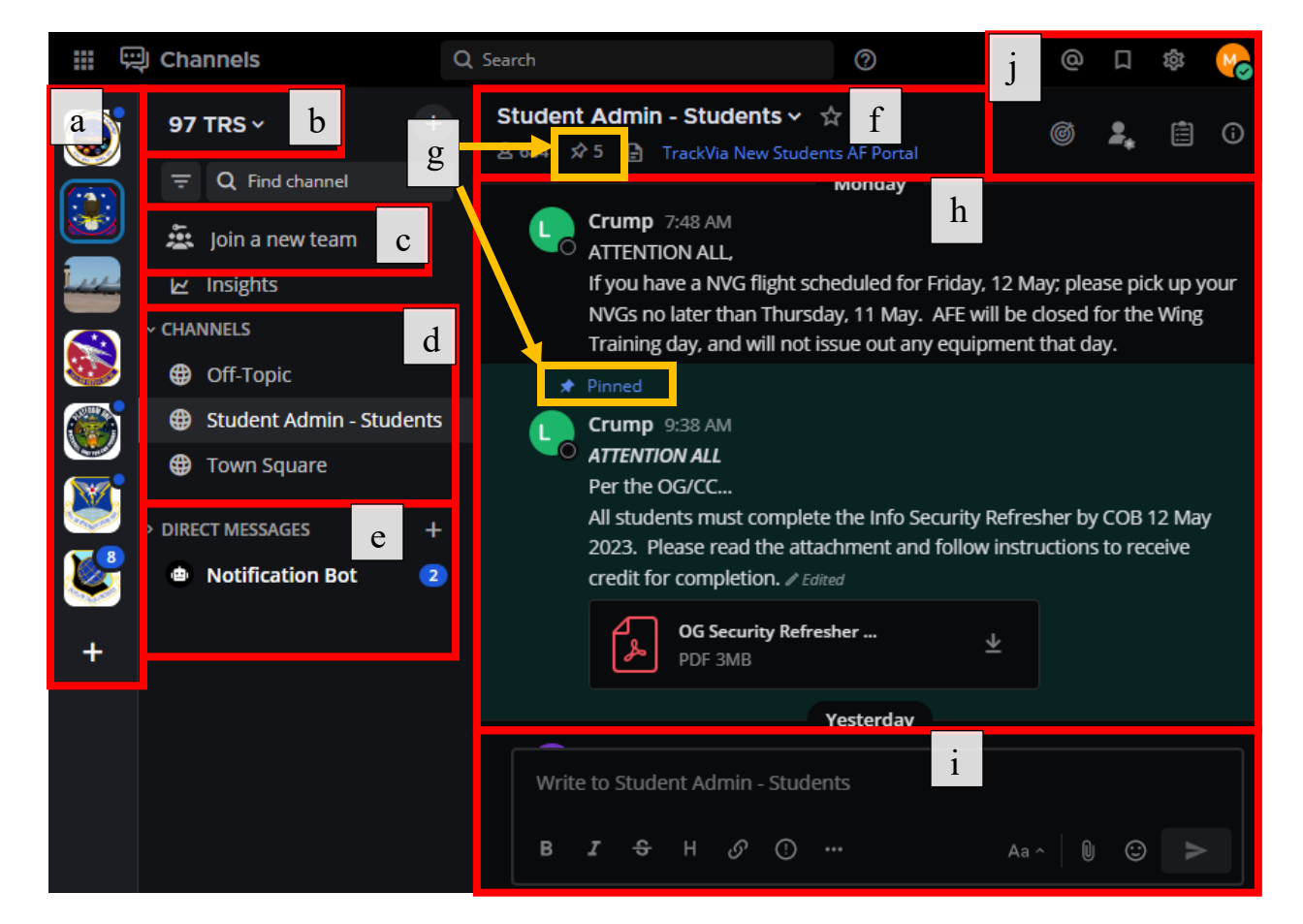